# **Backup Module**

## **Getting started**

The Backup Module provides one-touch backup and restore for Handspring handheld computers. To install, remove the slot protector and insert the module in the expansion slot until the connectors are secure.

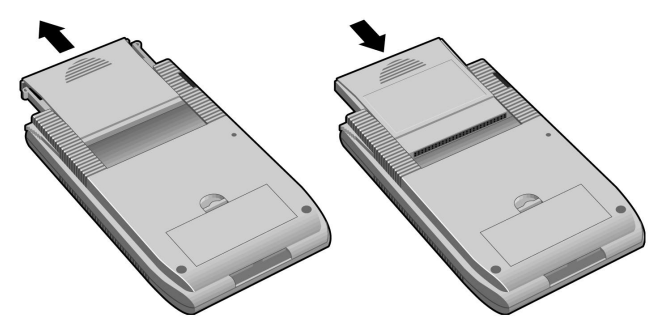

The Backup Module includes complete backup and restore software that lets you make secure copies of your valuable handheld data with the touch of one button. Restoring your data is just as easy.

When you insert the module the Backup application will launch automatically. If you switch to another application, the Backup application will appear in the Launcher with a bullet point next to its name.

Backup application icon

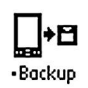

## **Backup application**

- 1. Shows the date of the last handheld backup as well as the date of the data on the module. These dates may not match if the handheld has suffered a battery failure or the module has been used with a different handheld.
- 2. Tap here to back up your handheld
- 3. Tap here to restore your handheld data from the backup on the module

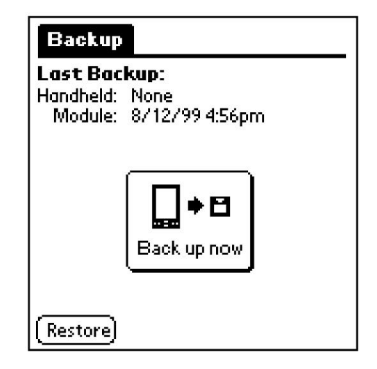

Tapping the Back Up Now button initiates a backup of all data on the handheld. The software displays a progress bar as it copies data to the module.

Tapping the Restore button overwrites the handheld with the data on the Backup Module, returning the handheld to the state it was in a the time of the last backup.

Important: Wait until the backup or restore has completed before you remove the Backup Module from the handheld. Removing it while the backup or restore is running can result in damage to your data.

#### **Important information**

Using a Backup Module with a particular Handspring handheld will associate the module with that handheld. If you subsequently choose to use the module with a different handheld, you will get a warning message.

If you restore your handheld from data on a Backup Module, any changes made to the data on the handheld since the backup will be lost. Exercise caution in restoring data from a Backup Module not associated with your handheld.

Occasionally, you may receive a warning message about a database being busy or in use by another application during a backup or restore operation. You have the option of continuing without backing up or restoring that database or you may cancel the entire operation. If you choose to cancel, you can reset the handheld by pressing the Reset button on the back of the unit and then re-run the backup or restore. This will enable you to capture all databases.

### **Need help?**

Our Technical Support department can be reached at

Email: support@handspring.com Internet: www.handspring.com

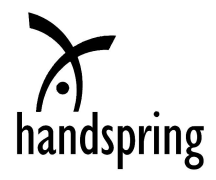

Copyright © 1999 Handspring, Inc. All rights reserved. Handspring, Springboard, Visor, and the Handspring logo are trademarks of Handspring, Inc., and may be registered in some jurisdictions. All other trademarks are the property of their respective owners.

Part No. 50-0046-00